**Note:** Before adding a new community resource, make sure you are not creating a duplicate. You can:

- Scan list of community resources to see if the resource is already listed.
- Search. Search ideas: type the first few letters of the business or agency name; type phone number, no dashes required; type zip code.

### Adding New Community Resource

Go to Management tab. Community Resources. Click Add New Community Resource. Or, any drop down menu that uses the community resource list has the option to click Add a new Community Resource to this list.

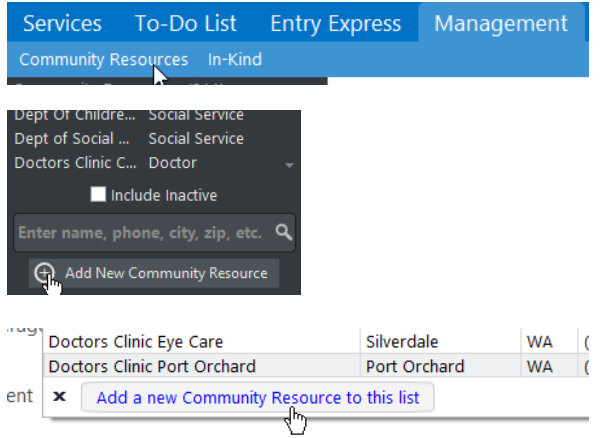

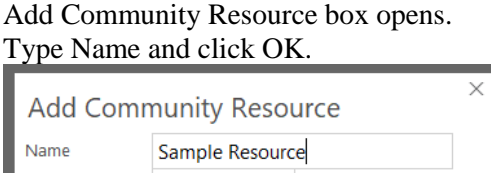

OK Cancel

**Note:** Accuracy of data entry is very important. Keep in mind that this information is primarily for sharing with families. If you notice any typos or other incorrect information, please make the corrections and log in Notes (see instructions below). Also, please follow these standards when entering Name data:

- Name is the business or agency name. Add individual doctor or dentist names in Contact or Notes.
- If business name is provider's name, format is Last Name, First Name Credential (for example Smith, John MD or Doe, Jane DDS).
- Do not use commas, periods, dashes, etc because field length is limited.

**Required** data entry (highlighted below):

- Name
- Resource Type $(s)$
- Physical Address
- $\bullet$  Phone number(s)
- Date stamp (click  $\oplus$ ) in Notes box

Additional data entry can include:

- Specialty
- Mailing Address
- **Contact**

Phone Number

- Fax
- Website
- Information in the Notes section (see next page)

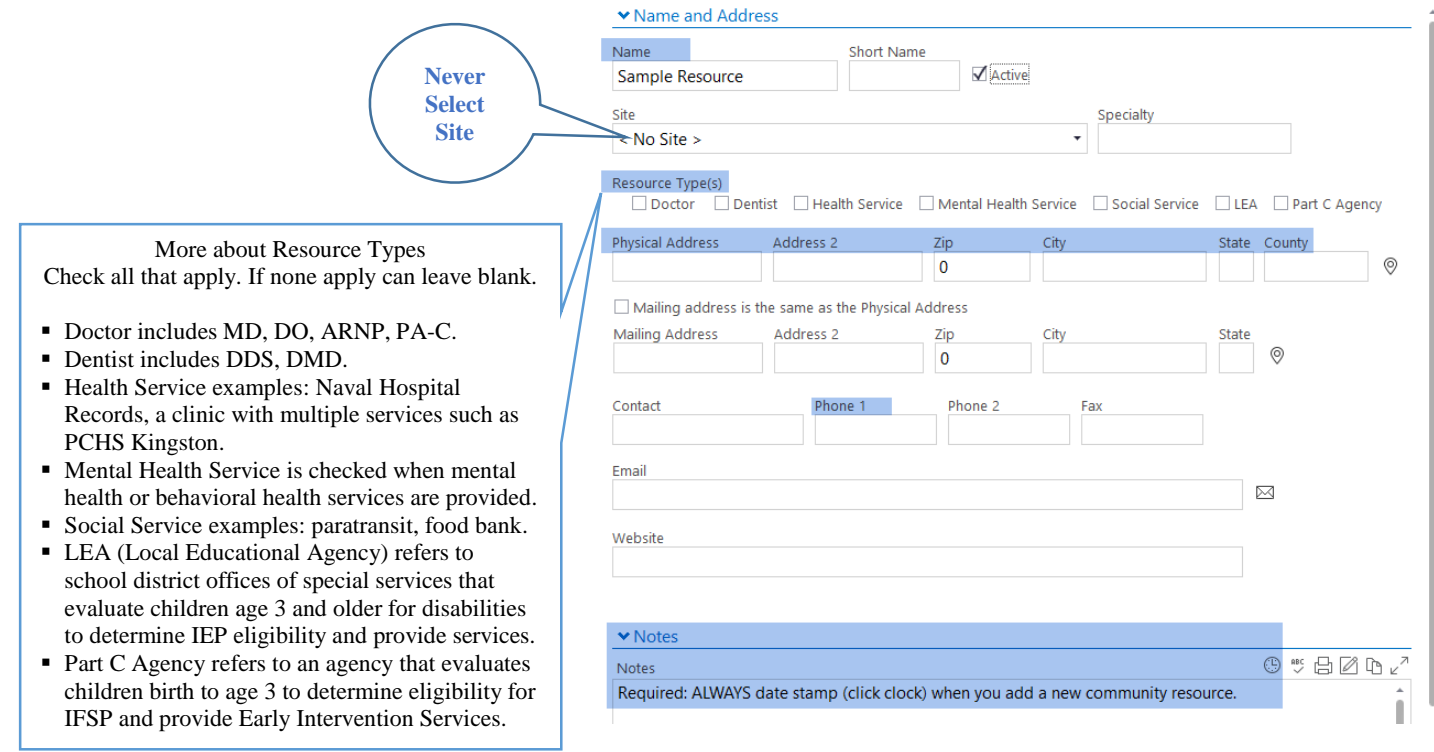

## Add detailed notes to provide specific information regarding the Community Resource:

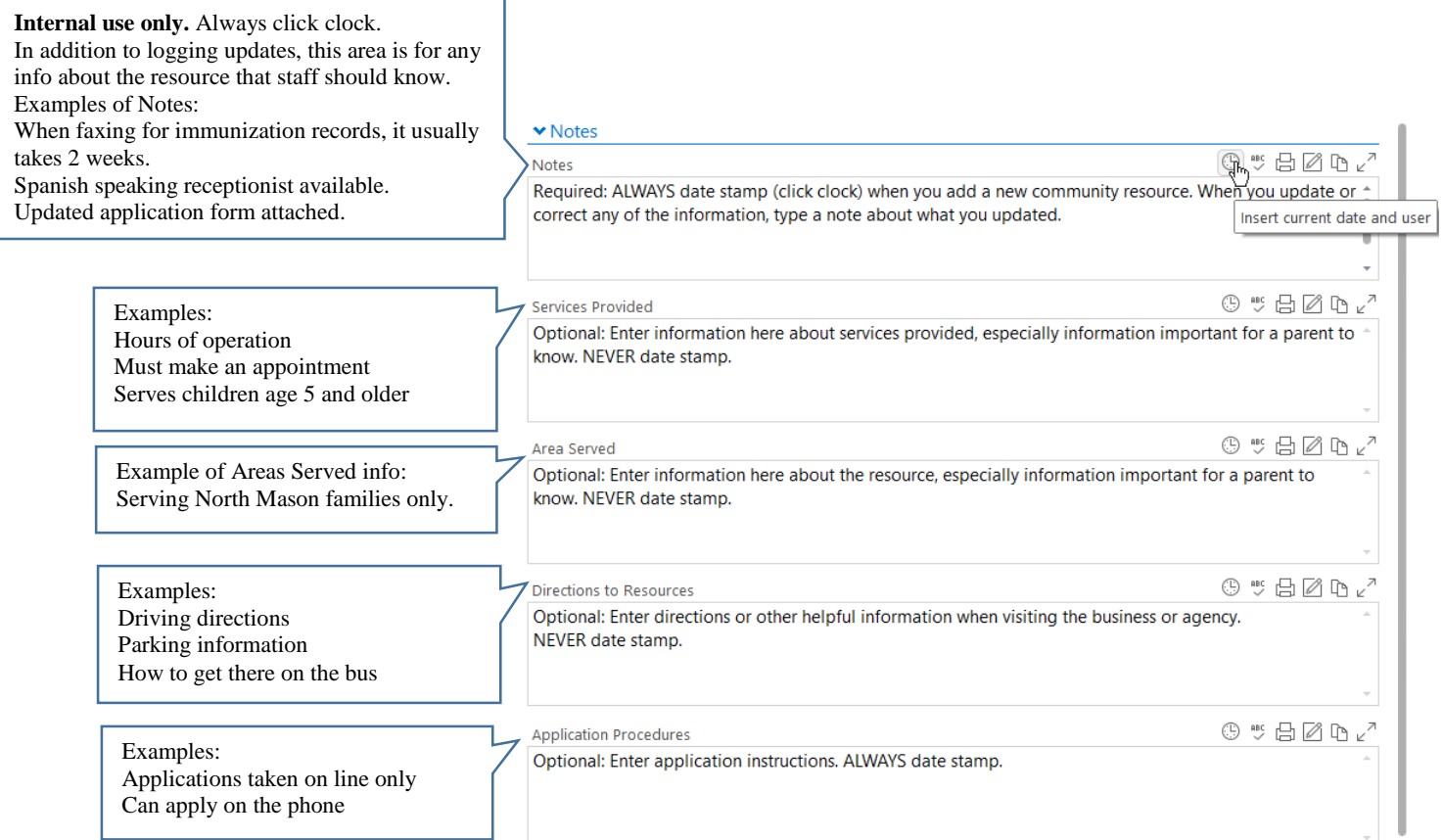

## Report 1410 – Community Resource Listing

Click on Reports tab. Enter report number 1410. This report will generate information about the community resource(s) you want to print out or email.

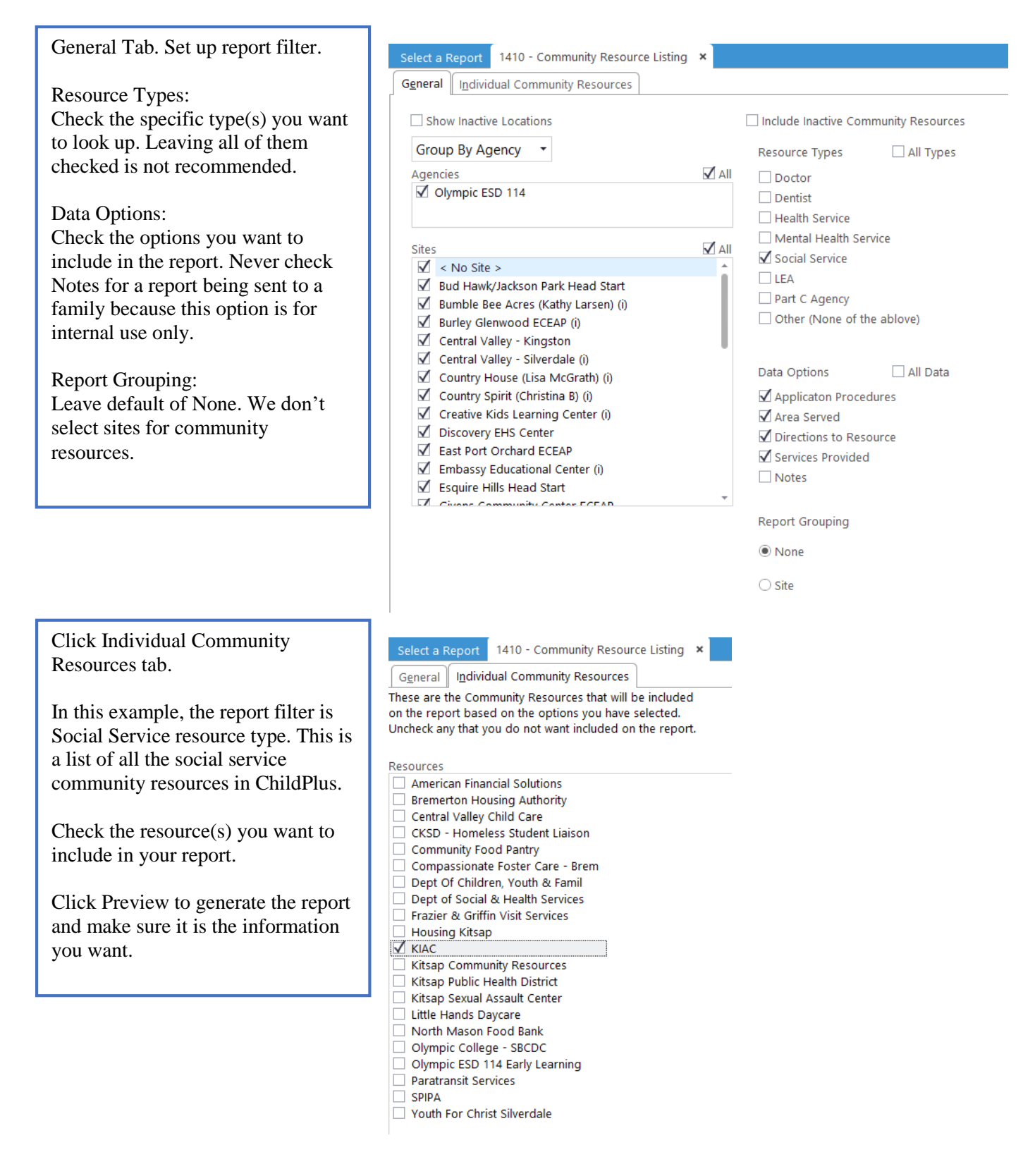

## From report preview, you can Save As PDF or Print.

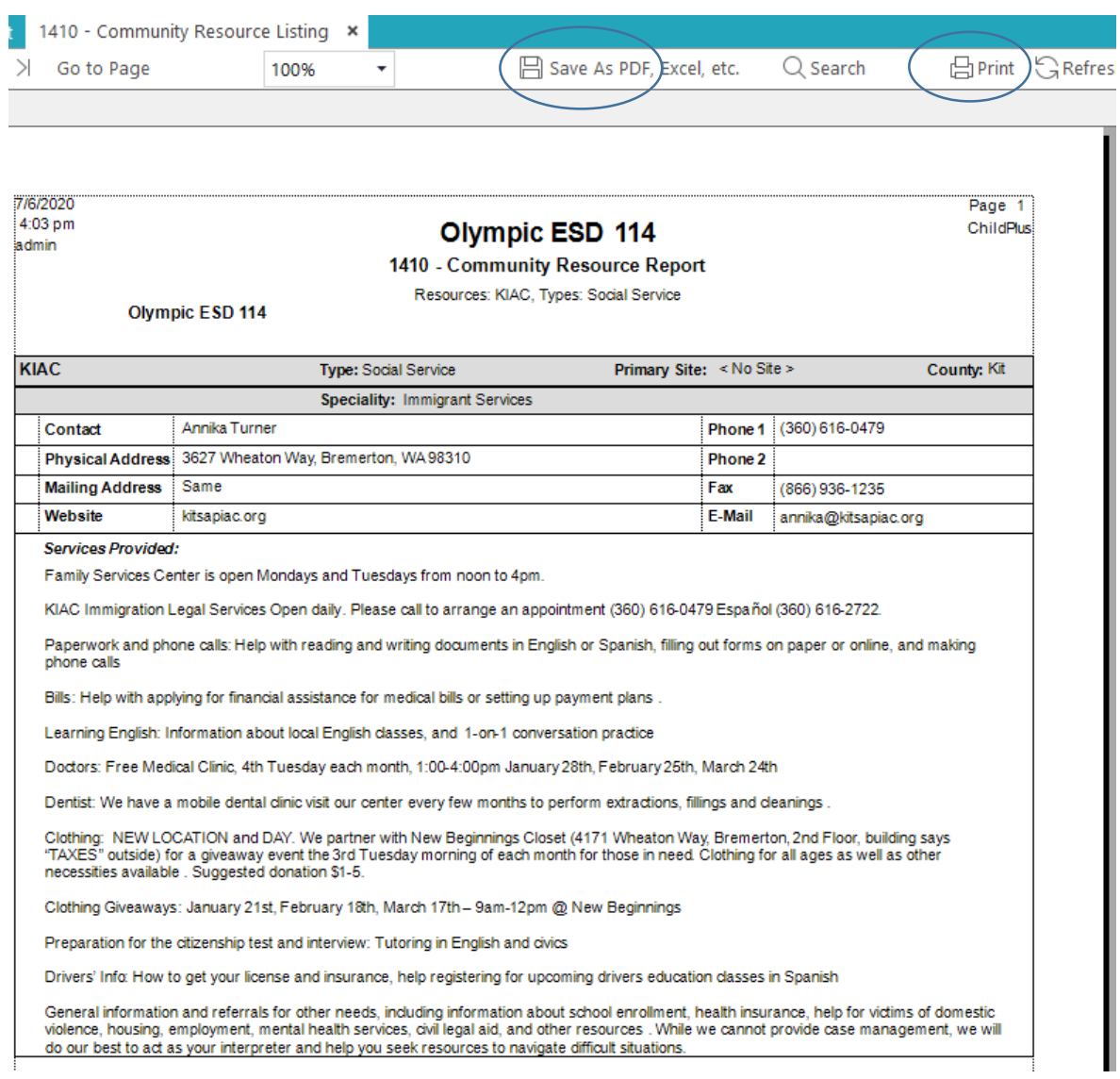

m Cancel Add

#### Adding Attachments

Click Attachments (if not visible on your screen, click  $\Box$  Save).

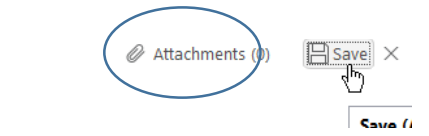

 $\times$ 

 $\times$ 

85,217 84,607

**Community Resources Sample Resource** 

Click Add Attachment. Browse to select specific file from File Folder. Click Open.

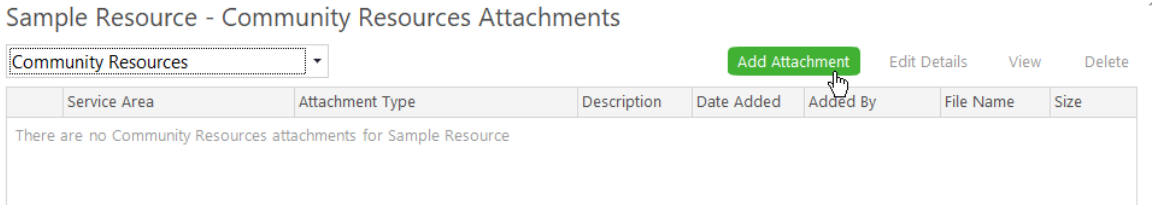

Select Attachment Type. Enter Description. Enter Notes as needed for internal use only. Save.

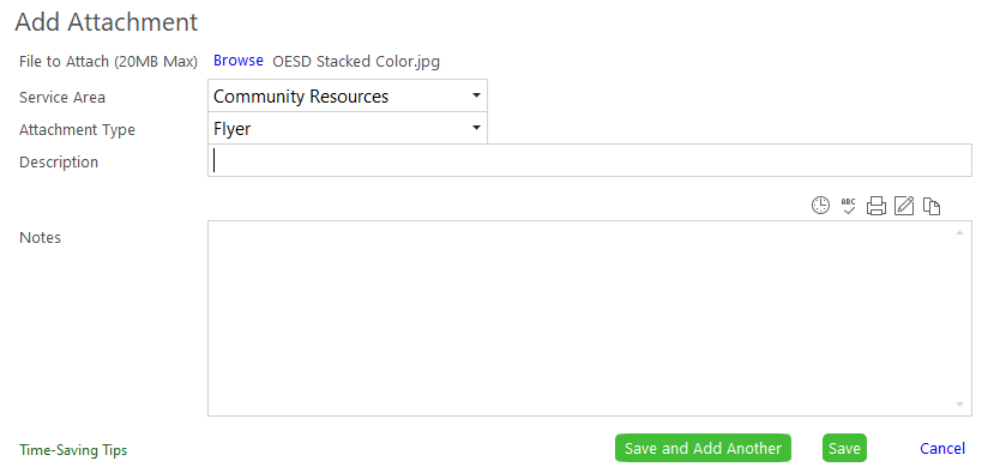

Saved attachments appear as below. When the document is highlighted, you can:

- Click Edit Details if you need to add or correct information about the attachment.
- Click View to print the document, email it as an attachment, etc.
- Click Delete to delete attachments that are out of date.

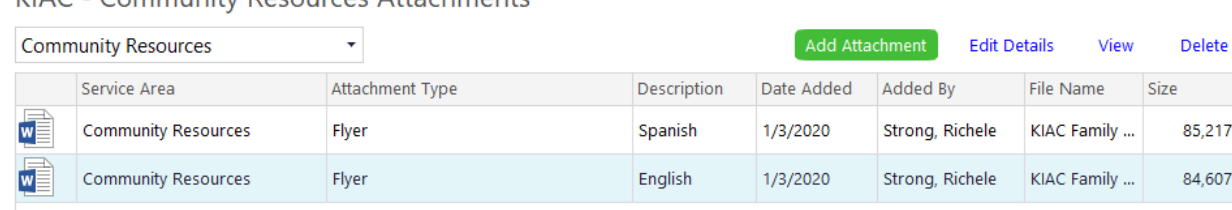

KIAC - Community Resources Attachments